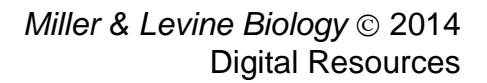

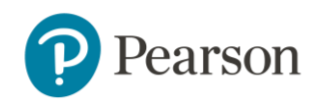

# **Miller & Levine Biology © 2014 Digital Resources**

*Introduction*

# **Miller & Levine Biology**

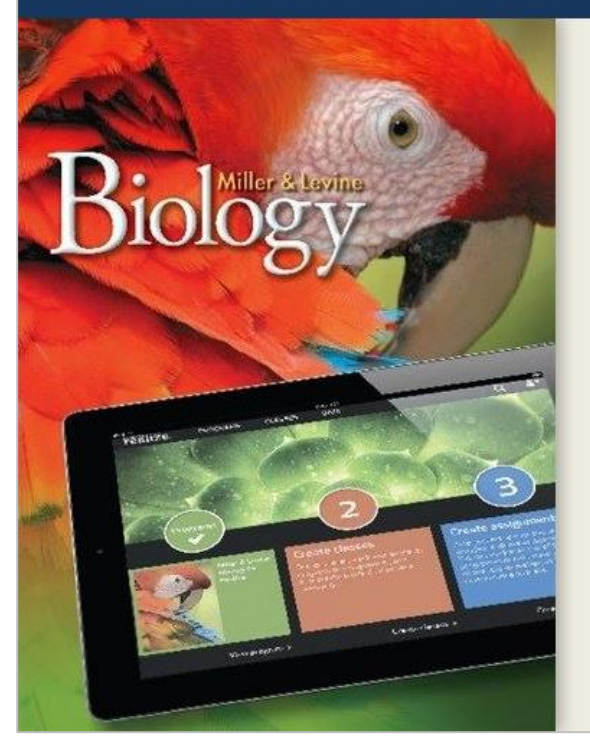

**Digital Resources** 

In this tutorial, we will look at the digital resources for *Miller & Levine Biology* © *2014*.

All of the digital resources are housed on the Pearson Realize™ platform. We will explore the platform Table of Contents, the eText and lesson resources, unique digital features of the program, and assessment options.

If you are not yet familiar with the Pearson Realize platform, please view the tutorials on MyPearsonTraining.com before continuing with this tutorial.

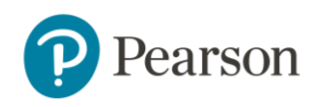

# *Pearson Realize Platform*

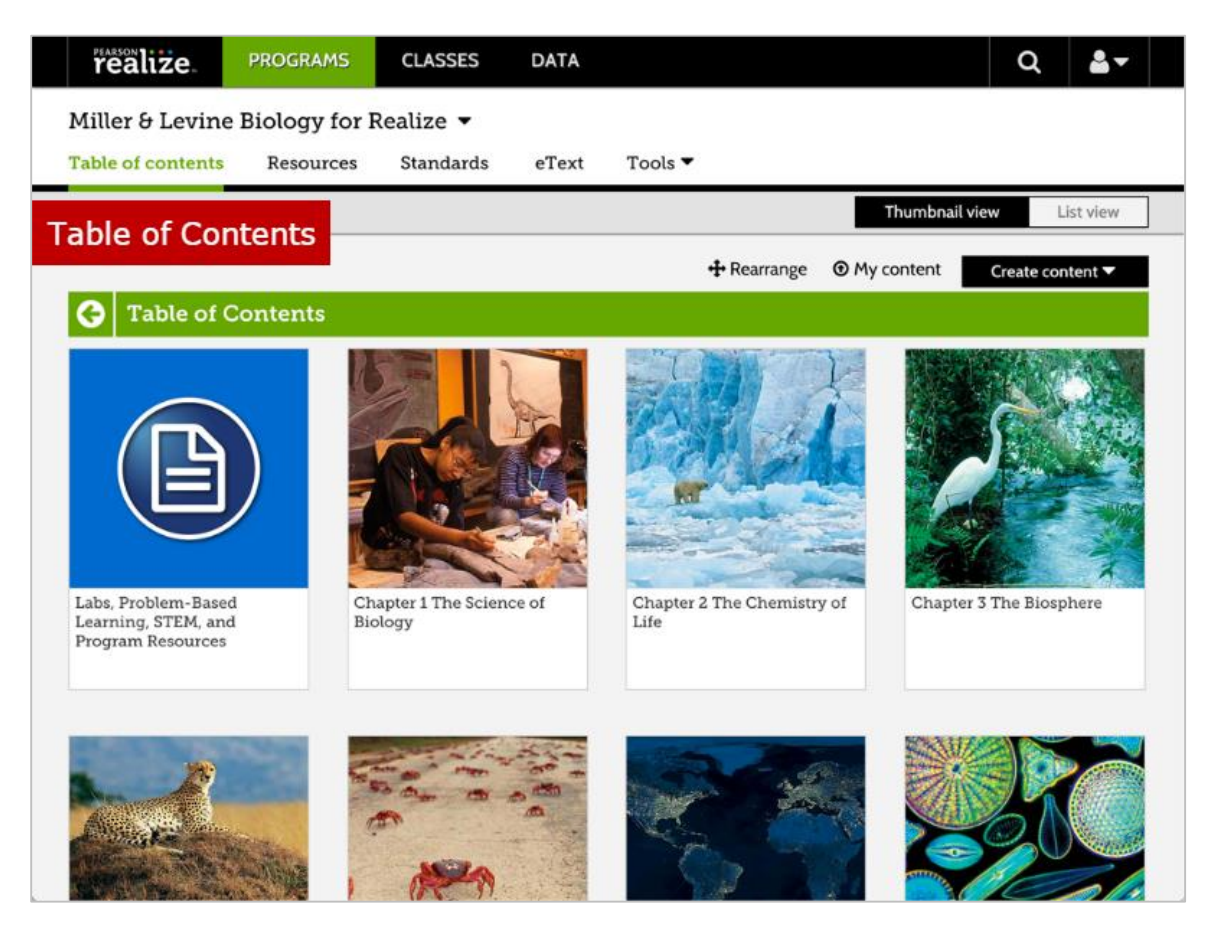

After logging in to Pearson Realize and choosing your *Miller & Levine Biology* program, you will enter the Table of Contents. You will notice a section dedicated to each chapter, along with an extra section at the beginning with additional program resources.

At the end of the Table of Contents, you will find a digital and downloadable version of *The Diversity of Life Visual Guide*.

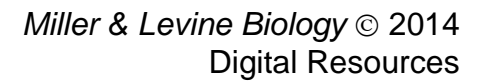

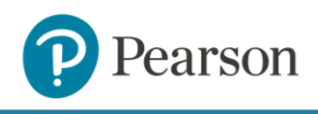

#### *eText*

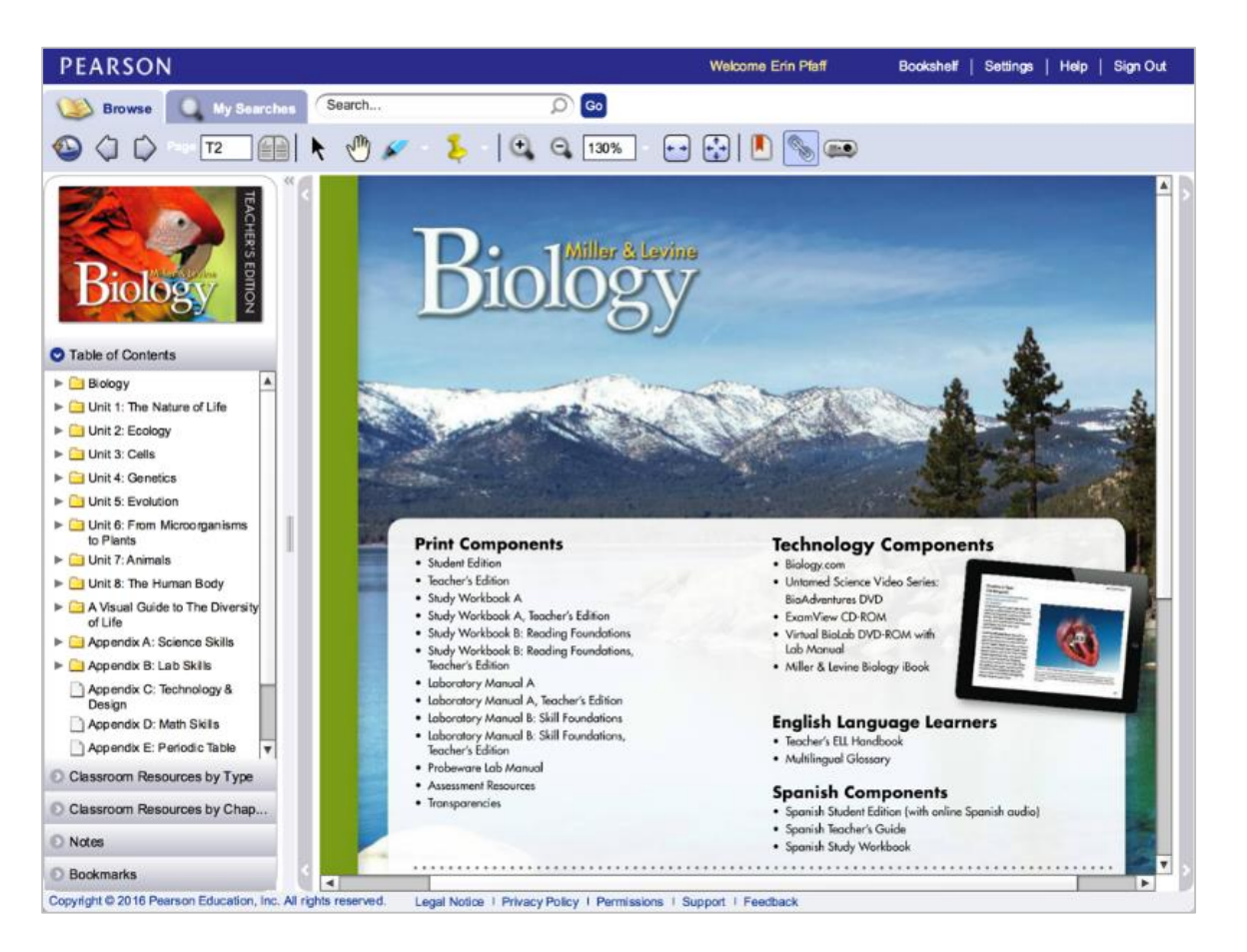

Click **eText** in the top menu bar to access digital versions of the Student Edition and Teacher's Edition for both the on-level and Foundation texts.

You have several options for navigating your eText. You can use the forward and back arrows, type a page number in the box at the top of the page, or use the Table of Contents on the left.

You can also search the eText for keywords using the search field at the top of the page.

Also, notice the Classroom Resources menus on the left. These menus contain digital versions of your supplemental materials. You will find editable PowerPoint presentations for each lesson and downloadable Study Workbook pages, Lab Manuals, graphic organizers, and assessments.

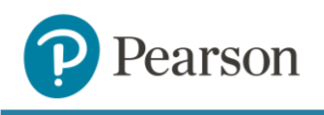

# *Digital Features*

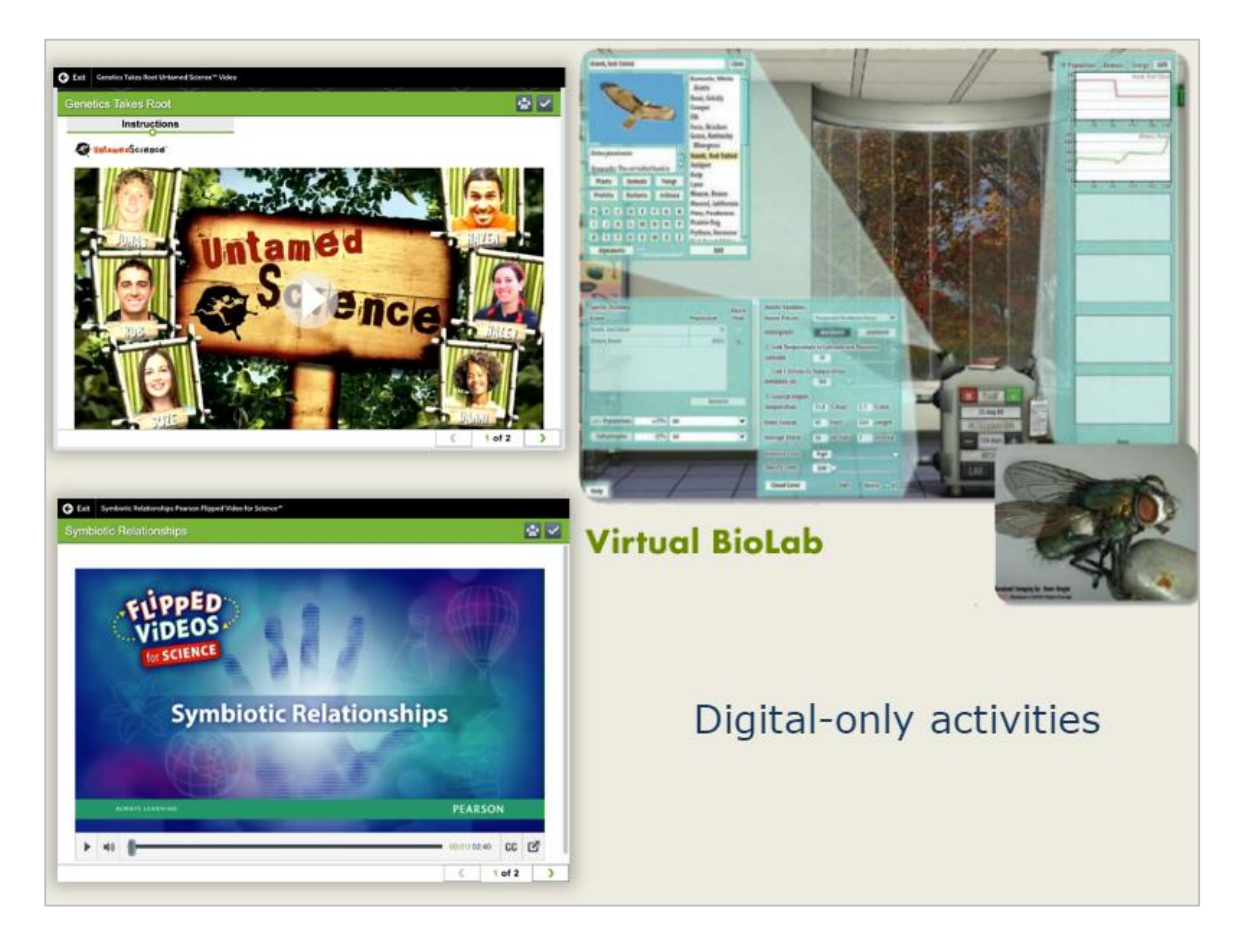

In addition to digital versions of your print resources, Pearson Realize offers several activities that are only available digitally. Let's look at some of these activities.

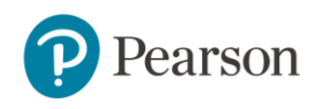

# *Untamed Science Videos*

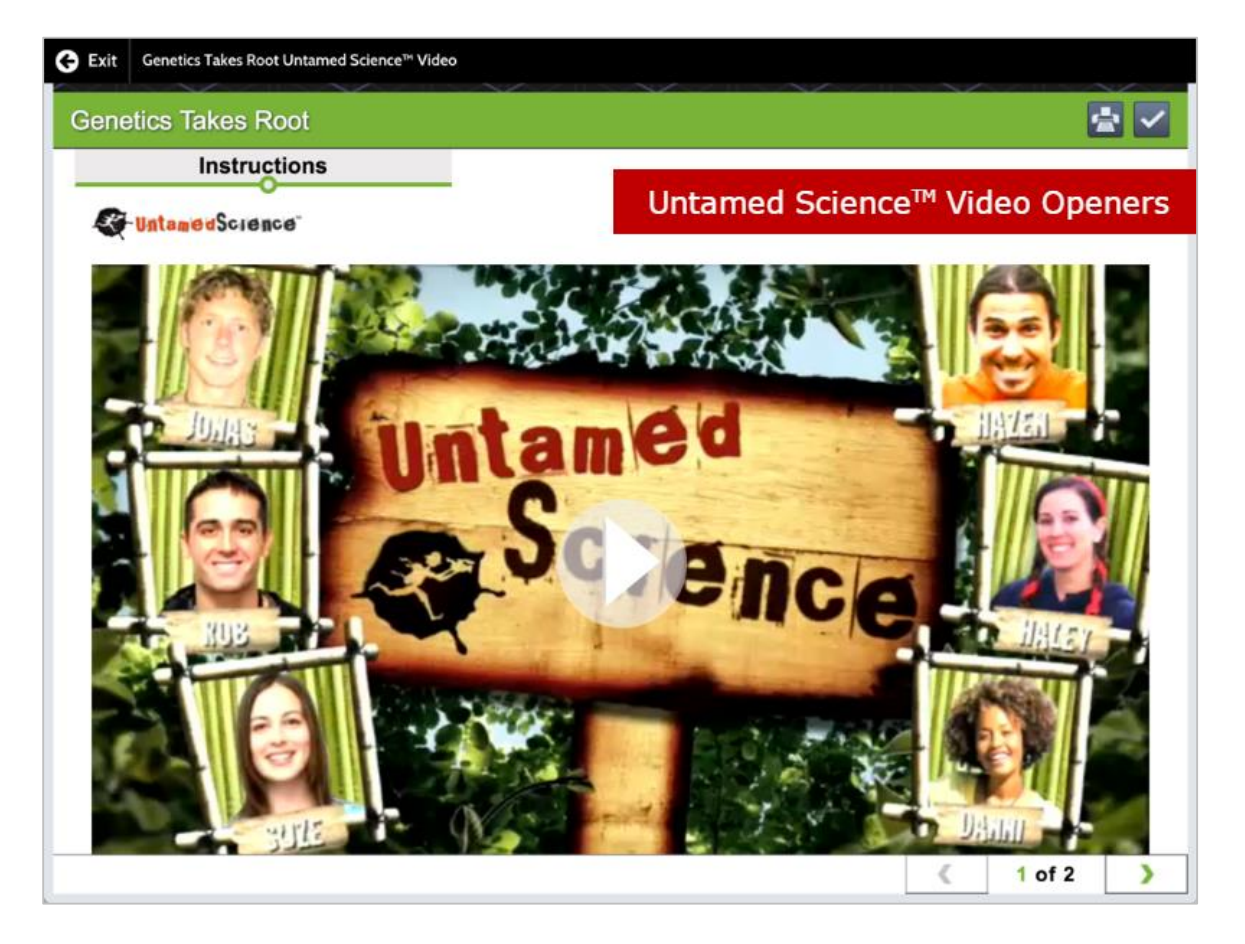

Start each chapter with the Untamed Science™ Video Opener. These videos engage students by sparking their curiosity about the chapter's content. You will also find Untamed Science videos in lessons.

![](_page_5_Picture_0.jpeg)

# *Flipped Videos for Science*

![](_page_5_Picture_41.jpeg)

Flipped Videos for Science™ are instructional videos about targeted biology concepts. You will find these videos in select lessons on Pearson Realize. Using these videos to provide direct instruction leaves more time for classroom inquiry and discussion.

![](_page_6_Picture_0.jpeg)

## *Discussion Board*

![](_page_6_Picture_37.jpeg)

You can find the interactive discussion board feature in the Classes tab. Each class will have its own discussion board threads. Find discussion board prompts and rubrics in a lesson's "Getting Started" section, or create your own prompts to support the lesson content.

![](_page_7_Picture_0.jpeg)

# *Virtual Labs*

![](_page_7_Picture_3.jpeg)

The Virtual Lab is an exciting feature that allows students to create, manipulate, and analyze models to understand the relationships in complex systems. Virtual Labs are available in select lessons on Pearson Realize.

![](_page_8_Picture_0.jpeg)

#### *Downloadable Resources*

![](_page_8_Picture_3.jpeg)

You can download Study Workbooks, Lab Manuals, and select assessments from Pearson Realize. Some of these resources are available in PDF format, while others are editable document files. You can find individual portions within each chapter, or you can access the entire text in the "Labs, Problem-Based Learning, STEM, and Program Resources" section. You can also find these downloadable resources in your Teacher's Edition eText.

![](_page_9_Picture_0.jpeg)

# *Teaching Lessons*

![](_page_9_Picture_42.jpeg)

Now let's explore the digital resources available for teaching a lesson. We will look at each of the three sections of a lesson: Getting Started, Learn, and Assess. Keep in mind that you might not be able to complete an entire lesson during a single class period.

![](_page_10_Picture_0.jpeg)

## *Getting Started*

![](_page_10_Picture_3.jpeg)

Begin the lesson with a class discussion about the discussion board prompt, if you assigned one. You may want to check the discussion board ahead of time to identify key student thoughts and comments that can help structure your discussion.

You might also find an Untamed Science™ Video in this section.

![](_page_11_Picture_0.jpeg)

#### *Learn*

![](_page_11_Picture_79.jpeg)

The Learn section contains many activities that you can assign to individual students, groups of students, or your entire class. You may also choose to complete some of these activities as a whole group or re-order the sequence of activities to meet your needs.

The activity icon will tell you what type of activity it is. For instance, the finger icon indicates an interactive digital activity. Students will complete these activities on Pearson Realize by navigating through various screens and entering their responses.

To assign an activity, click the **Assign** button. On the Create an assignment screen, choose the due date, enter instructions for the activity, and select the students or classes that will complete the assignment.

Each lesson also contains an editable PowerPoint presentation, available here or within your Teacher's Edition eText. Download the presentation, make your edits, and present the instruction to your class.

During the Learn section, you may decide to use the eText with an interactive whiteboard. Click the image of the projector to use whiteboard mode.

![](_page_12_Picture_0.jpeg)

#### *Assess*

![](_page_12_Picture_41.jpeg)

Every lesson contains a multiple-choice quiz that students complete through Pearson Realize. You can customize the quiz by removing questions or adding questions from the test bank. Lesson quizzes are automatically graded to save you time and provide quick data on your students' understanding of the lesson content.

![](_page_13_Picture_0.jpeg)

![](_page_13_Picture_1.jpeg)

# *Customization*

![](_page_13_Picture_62.jpeg)

You can customize a lesson in a variety of ways. To get started, click **Customize**. You can remove, supplement, or rearrange activities within the lesson. To remove or add content, click **Edit**.

To supplement the lesson with your own content, click **Add**. You can add links, upload files, and write personalized notes to your students.

You can add content to individual lessons or at the program level. These resources will be available to use whenever you customize an assignment. You can even assign your own content as stand-alone activities.

![](_page_14_Picture_0.jpeg)

![](_page_14_Picture_1.jpeg)

#### *Assessment*

![](_page_14_Picture_3.jpeg)

In addition to the lesson quizzes, you can find digital chapter assessments in each chapter's section. Benchmark and Diagnostic assessments are located in the "Labs, Problem-Based Learning, STEM, and Program Resources" section. Some of the questions on these tests are auto-graded, while free-response items require manual grading.

If you prefer downloadable versions of assessments that you can print for your students, find the editable document files in each chapter's section or in your Teacher's Edition eText. In addition, you will find two downloadable Unit Tests in your eText.

Access the ExamView Suite from the drop-down Tools menu for downloadable versions of assessments in both English and Spanish.

![](_page_15_Picture_0.jpeg)

# *Digital Assessment Data*

![](_page_15_Figure_3.jpeg)

Click the **Data** tab to see student results for the digital assessments at a glance. You will find comprehensive reports that track mastery, item analysis, progress, and usage data.

![](_page_16_Picture_0.jpeg)

#### *Practice Exercise*

You can practice finding some digital resources on your own. Go into the program on Pearson Realize and find each feature below. Remember, there might be more than one path to each resource.

- Untamed Science Videos and Flipped Videos For Science
- eText
- Discussion Board
- Study Workbook and Lab Manual excerpts
- Chapter Assessments
- Reports that track student mastery
- A place to upload your own file

![](_page_17_Picture_0.jpeg)

*Closing*

![](_page_17_Picture_3.jpeg)

In this tutorial we learned how to access the program digital resources available on Pearson Realize. We explored the platform Table of Contents, eText and lesson resources, unique digital features of the program, and assessment options.

For additional Miller & Levine Biology tutorials, visit MyPearsonTraining.com.